## **Инструкция по регистрации и входу в ЭБС Знаниум**

В связи с обновлением правил регистрации и входа в сервис ЭБС Знаниум пользователям системы теперь необходимо самим проходить процедуру регистрации и активации ключей доступа, выданных учебным заведением.

Для перехода на сайт ЭБС Знаниум необходимо в браузере открыть сайт: <https://new.znanium.com/> или перейти на по указанной ссылке на рисунке со старой версии (Рис.1)

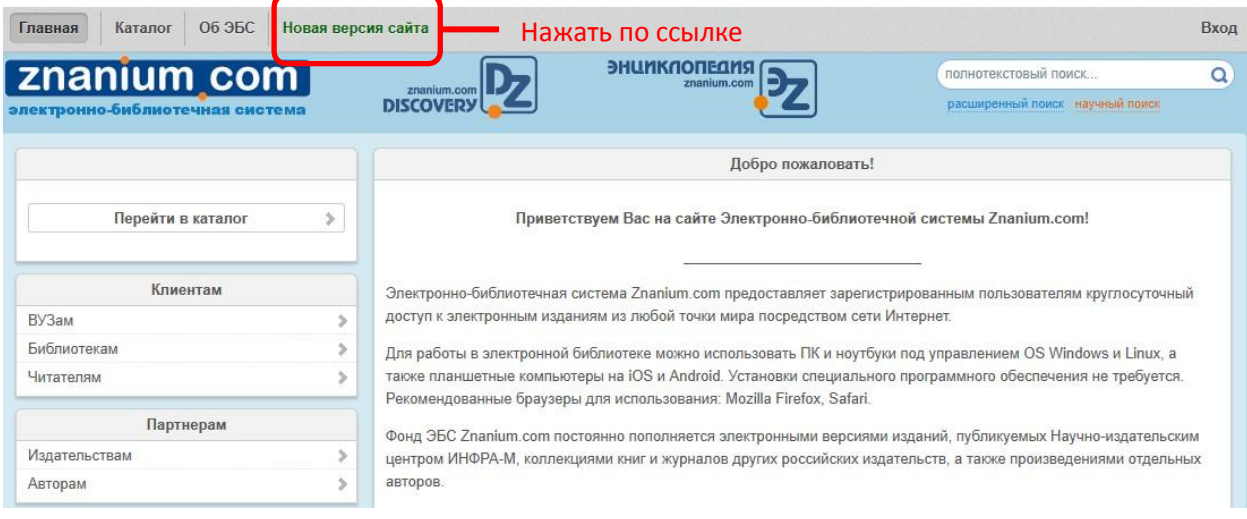

Рис.1

1. Пройти первый раз регистрацию на новой версии сайта, нажав ссылку "Регистрация" (Рис.2).

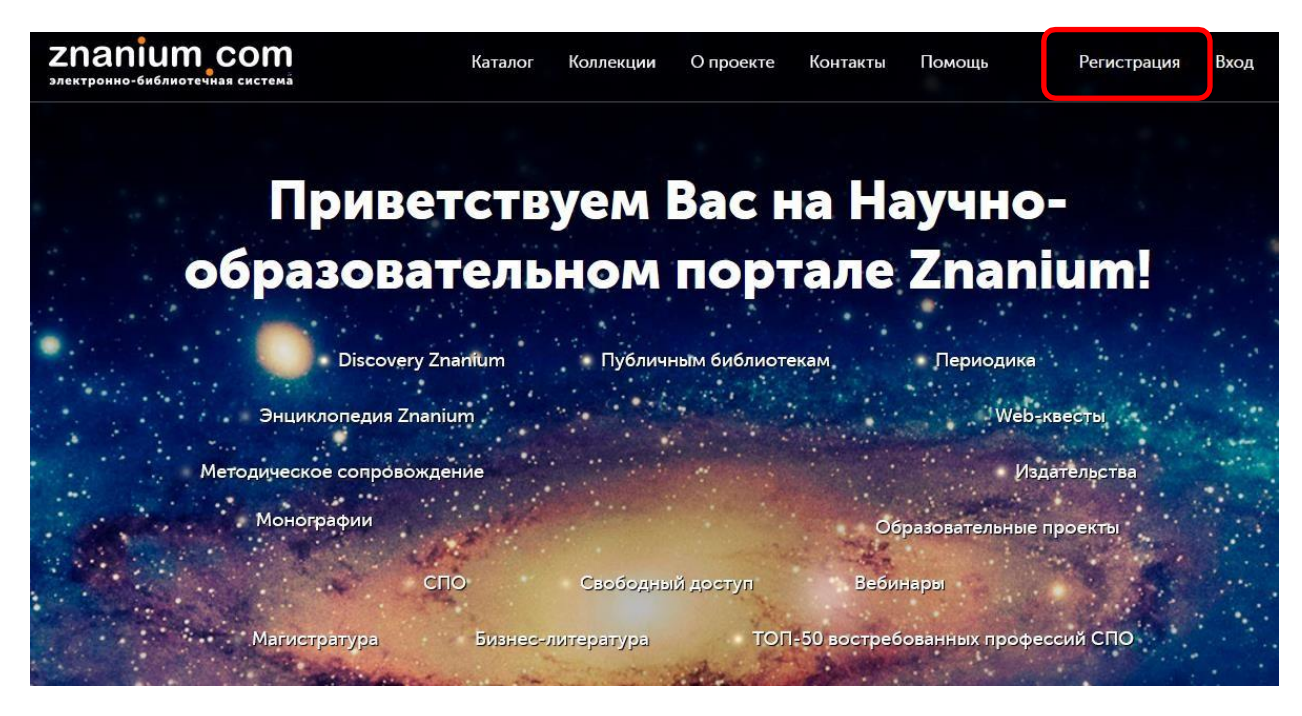

Рис.2

2. Заполнить форму для регистрации, указав свою ФИО, адрес личной электронной почты и пароль (Рис.3). Пароль должен содержать не менее шести знаков.

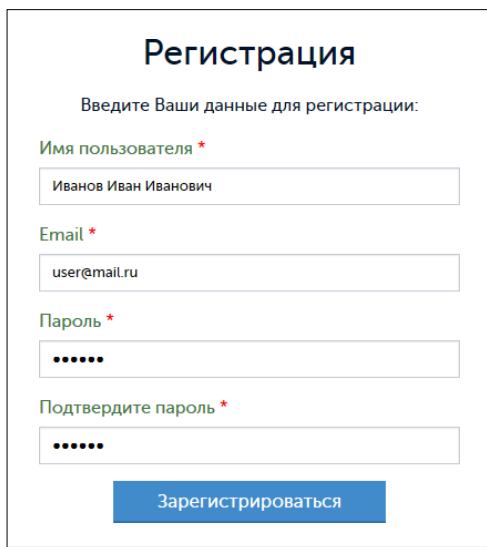

Рис.3

3. После успешного заполнения формы регистрации на указанный электронный адрес будет выслана ссылка для подтверждения. Необходимо открыть электронную почту и перейти по этой ссылке (Рис.4).

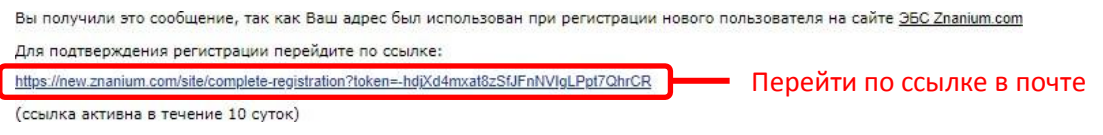

Рис.4

4. Подтвердив регистрацию, возвращаемся на страницу входа в ЭБС и выбираем в правом верхнем углу "Вход" (Рис.5). Вводим логин (адрес электронной почты) и пароль, указанный при регистрации.

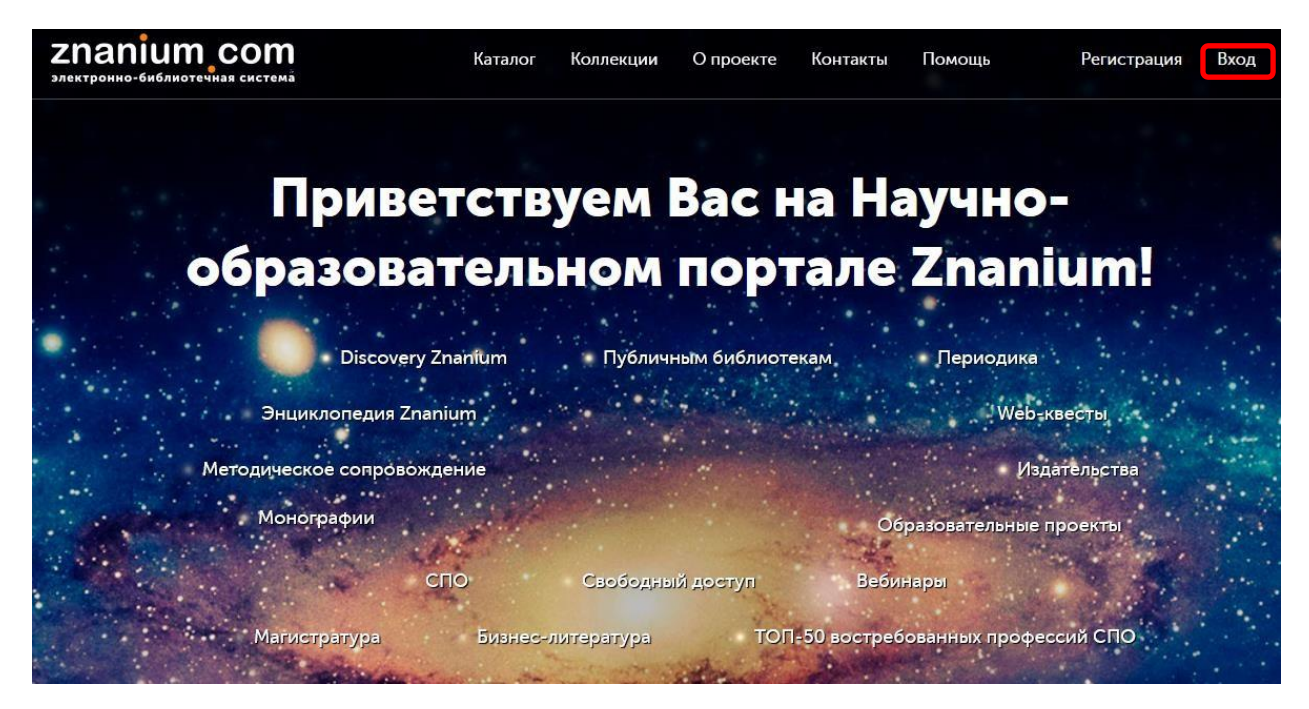

Рис.5

5. Далее следует перейти в личный кабинет (Рис.6 шаг 1), выбрать мои ключи доступа (шаг 2) и нажать Заявка на получение ключа доступа (Рис. 6 шаг 4)

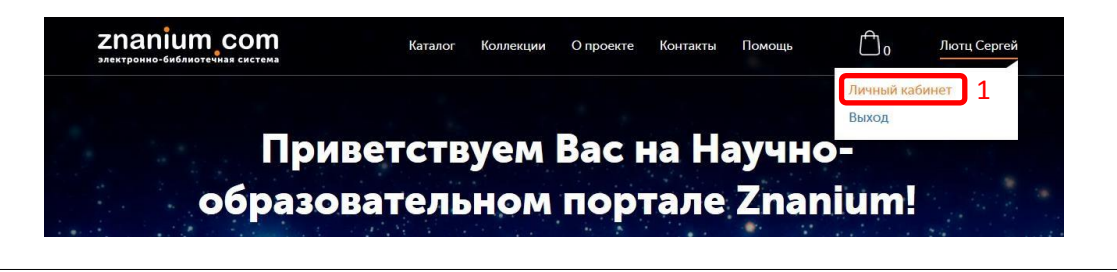

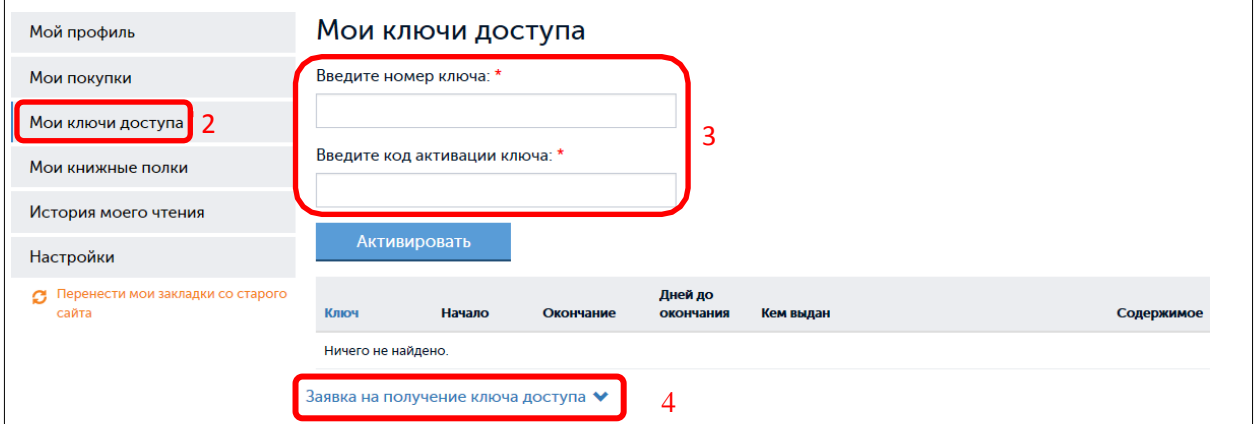

Рис.6

Заявка на получение ключа доступа

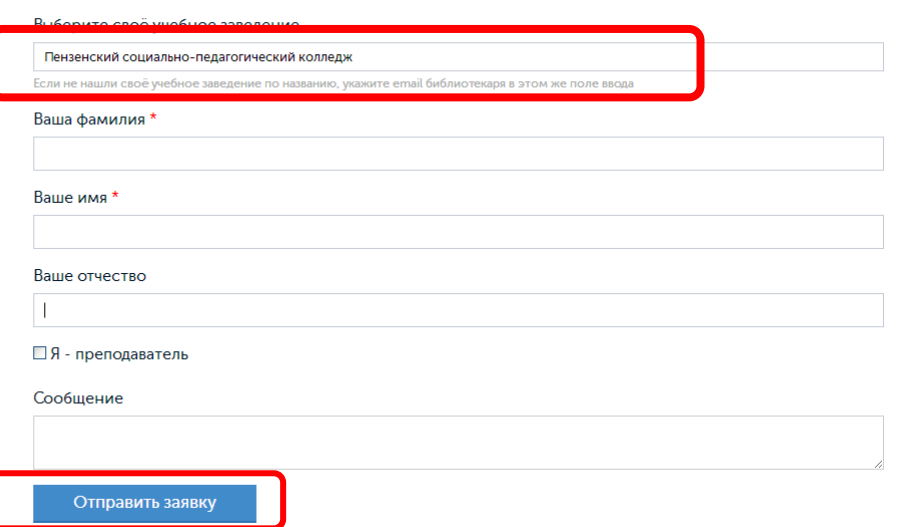

В поле **выберите свое учебное заведение** введите (Пензенский социально педагогический колледж) и заполните все поля со звездочкой, зачем нажните **Отправить заявку**

6. После рассмотрения заявки библиотекарь добавит вас и вышлет вам на электронную почту ключи доступа.

7. Далее следует снова перейти в личный кабинет (Рис.6 шаг 1), выбрать мои ключи доступа (шаг 2) и внести номер ключа Рис.7 (шаг 1), выданный для использования. Снизу отобразиться ваш ключ Рис. 7 (шаг 2) и нажмите Подробнее Рис. 7 (Шаг 3 ).

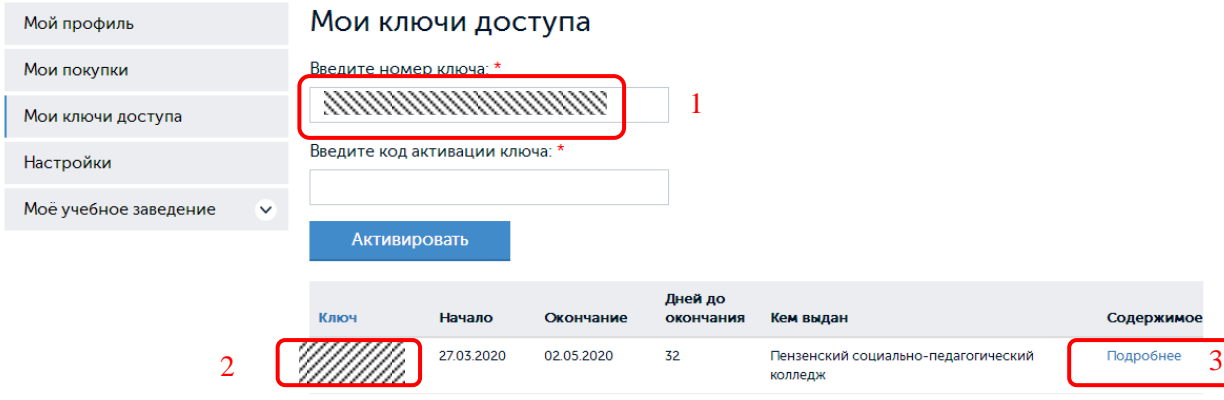

Рис. 7

8. Теперь вы можете пользоваться библиотекой вводя название необходимой книги в поиске Рис. 8

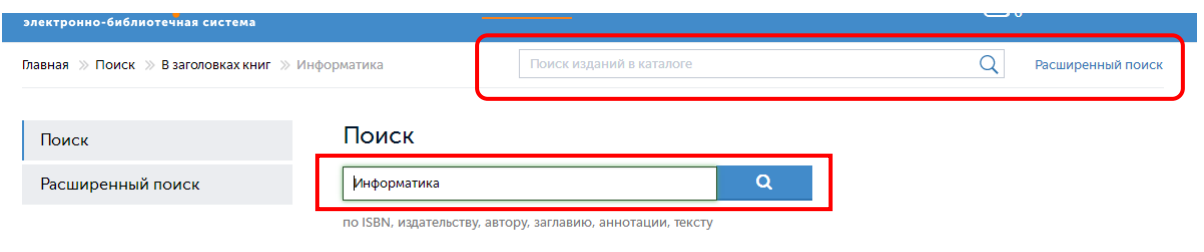

По запросу "Информатика" в заголовках книг найдено 95 документов

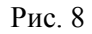